## **Overview**

Library on the Go is the Mahomet Library's Over-Drive source for eBooks and audiobooks. Download titles to your computer or portable devices, including eReaders, tablets, or smartphones.

#### **To use Library on the Go you need the following:**

- A valid library card from the Mahomet Library.
- Free Special software:
	- Tablets/Smartphones: OverDrive app (see back page)
	- Kindle eReader: no software needed
	- Other eReaders: Adobe Digital Editions

#### **Basic Facts:**

- Checkout periods are limited to 7 days by default. (You can change your default under **My Account/Settings** or you may change the period for individual titles when you borrow them. )
- You may checkout up to 5 items at one time and have up to 5 items on your holds list at one time.

## **Logging into Your Account**

- 1. Click the **Sign in** button.
- 2. Select **Mahomet Public Library District** from the list of libraries.
- 3. Enter your library card number (no spaces) and pin number (by default, the last 4 digits of your phone number).

# **Finding a Title to Download**

## **Browsing**

- 1. Select a **Collection** or a **Subject** area by clicking the option at the top of the page.
- 2. Narrow your search (optional) by:
	- Clicking **Available now** for titles you can download right away.
	- Filtering results by anything listed on the left hand side, including format, subject, audience, or date added.

### **Searching**

- 1. Click the **magnifying glass** in the top left.
- 2. Enter search terms in the **Search Box**

*Note: Click Advanced to enter search terms in multiple fields*

# **Checking Out a Title**

## **Borrowing a Title**

- 1. Click on a title to open the information page. Verify that this title is available in the right format for your device (*See Available Formats on the right side of the page*).
- 2. Click the **Borrow** button.
- 3. Click the **Books** icon or go to **MyAccount/ Loans** to download the title to your device. .

## **Downloading a Title**

## **Kindle eReaders**

- 1. Click **Choose a Format** and choose **Kindle**. You will be taken to Amazon.com. Log into Amazon if needed.
- 2. Click the **Get Library Book** button.

### **Non-Kindle eReaders**

- 1. Click **Choose a Format** and choose **EPUB.** Adobe Digital Editions will launch. (If this is your first time downloading a library title, you will be prompted to install this free software and create an Adobe ID.)
- 2. Plug your eReader into your computer. You will see its name appear in Adobe Digital Editions. Drag the title to your device name.

## **Tablets and Smartphones**

Use the **Overdrive app** (see back page) to browse and borrow titles and go to your **Loans** page.

- For eBooks: Tap **Choose a Format** and choose **EPUB** format .
- For audiobooks: Tap **Add to app .**

After the title downloads, it will be listed on your app's bookshelf.

## **Placing a Hold**

If a title is not available for checkout, the Borrow button will be replaced by a Place a Hold button.

Click the **Place a Hold** button, then close the pop-up confirmation screen.

To view or edit your holds, go to **My account/Holds.** 

# **Find Library on the Go at**  MahometPublicLibrary.org/eBooks

# **Tablets and Smartphones**

To use OverDrive titles on your tablet or smartphone download the free **OverDrive App** from your device's app store. See **OverDrive App**  on the back page for more information about using this app.

## **Renewing a Title**

You cannot renew titles, but you can request a title again. To request a title again before your loan period ends:

- 1. Go to your **Loans** page (book icon or My Account menu).
- 2. Click **Request again** under the title.

If no one is waiting for the title, it will be checked out to you again as soon as your loan period ends (You will need to download the title to your device again.) If others are waiting for the title, you will be added to the hold list.

# **Returning a Title Early**

Titles are removed from your device automatically when the loan period expires. If you are finished with a title before the loan period expires, you can return it early so the next patron can use it.

- **Kindles:** Go to Manage Content & Devices in your Amazon account. Use the *Actions* button for the title and choose *Return This Book*.
- **Other eReaders:** Open Adobe Digital Editions. Right-click on the cover and choose *Return Borrowed Item.*
- **OverDrive App Users:** Press and hold on the cover art. Tap *Return to Library*.

# **Getting More Help**

- Overdrive provides many detailed help screens within Library on the Go.
- Library staff are always available for quick answers on using Library on the Go.
- One-on-one training sessions with staff are available by appointment or during our Open Tech Help hours.

# **OverDrive App**

This **free** app lets you use Library on the Go directly on a tablet or smartphone. (*Note: Library on the Go is a product of the Rolling Prairie Library Consortium and both names are used in the app.)*

- 1. Install the OverDrive app from your device's app store and open the app.
- 2. Setup the app to use Library on the Go:
	- a. Tap the **home link** (the three lines in the upper left corner) to bring up the main menu.
	- b. Tap **Manage libraries**, then tap the + in the upper right corner.
	- c. Enter our zip code (**61853**) on the line above the search button and then tap the **Search** button.
	- d. Tap **Mahomet Public Library District**
- 3. Log into your Library on the Go account (see other side). If you select "Remember my card number on this device," you will not have to do this each time.
- 4. Browse , search, checkout, and download titles as described on the other side of this brochure.

You can download EPUB eBooks and MP3 audiobooks directly into the Overdrive app on your device. You can check out Kindle titles, but you will be directed to the Amazon website to download them to a Kindle or to the Kindle app on your device.

# **Downloading vs Read/Listen Now**

If you download a title to your device, you can read or listen to it anywhere. If you choose to Read or Listen Now, you will be using data or you must be connected to Wi-Fi.

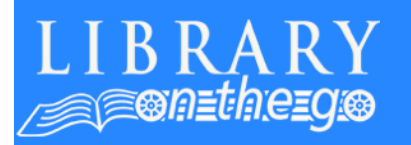

# **Using**

# **Rolling Prairie Consortium's**

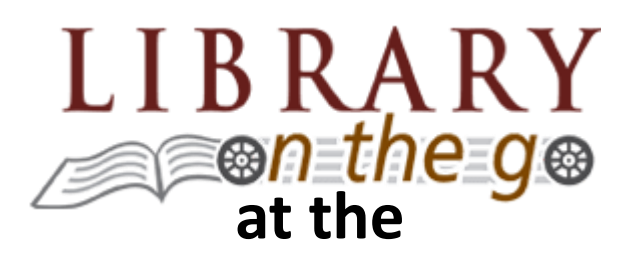

# **Mahomet**

# **Public Library**

## **OverDrive®**

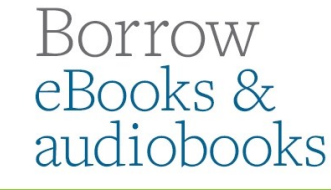

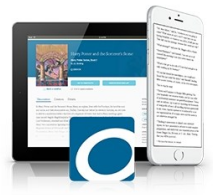

Updated July 2017

**Mahomet Public Library**